### **NEXTGEN** MEDICATION FAVORITES FOR NURSES DEMONSTRATION

This demonstration reviews a way in which nurses can make use of Medication Favorites to speed up data entry. Details of the workflow will likely vary somewhat, depending on practice policy & clinic layout, though this should give you a good idea of NextGen functionality.

This has been prepared for EHR 5.8 & KBM 8.3. Subsequent updates may display cosmetic & functional changes.

Use the keyboard or mouse to pause, review, & resume as necessary.

## Introduction

- Using Medication Favorites is a great way to speed up drug entry in NextGen. If you save most everything you ever search for as a favorite, before you know it you'll rarely have to search for a medicine, & your editing of prescriptions will be minimal.
- Nurses, however, don't have their own Medication Favorites; they see the Favorites set up by their associated provider.

## Introduction

- But if you think about it, there is even more time to be saved by nurses using Favorites than for providers.
	- For providers, these are truly "favorites" drugs you frequently use yourself.
	- But nurses also have to record meds given by all the patient's other providers—a much larger universe of drugs than the provider needs.

• The faster the nurse can do this, the faster the provider can see the patient.

# Introduction

- But here's a way to allow nurses to use Favorites.
- If you need further details about setting up Medication Favorites, please see the Medication Module demonstration.

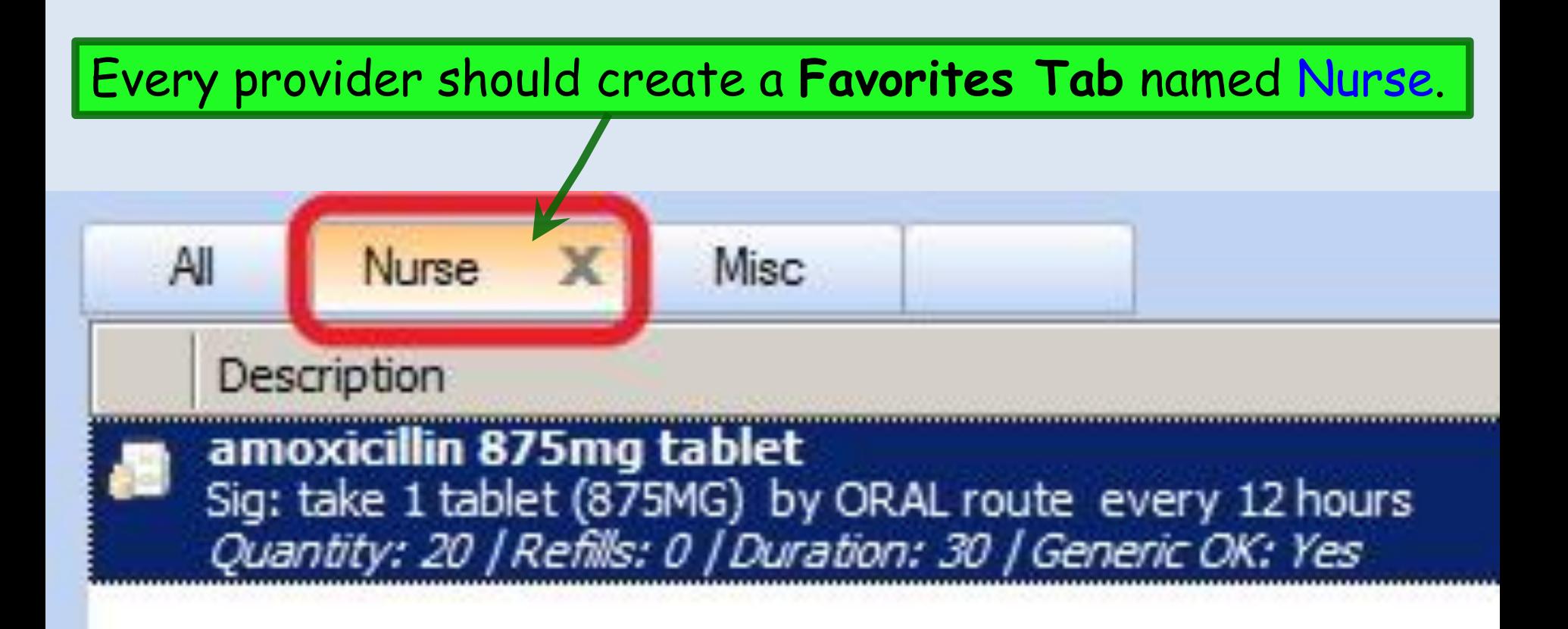

With the provider's permission, the nurse could even create this tab herself. And it doesn't matter that there are multiple combinations of nurses working with multiple providers; within a clinic, everyone is probably adding the same universe of meds, so multiple people using the tab will actually build the list quicker.

When the nurse is trying to add a drug to the patient's med list, instead of using the **Find** box, click on any med on the **All Favorites Tab**, & type the first few letters of the drug's name.

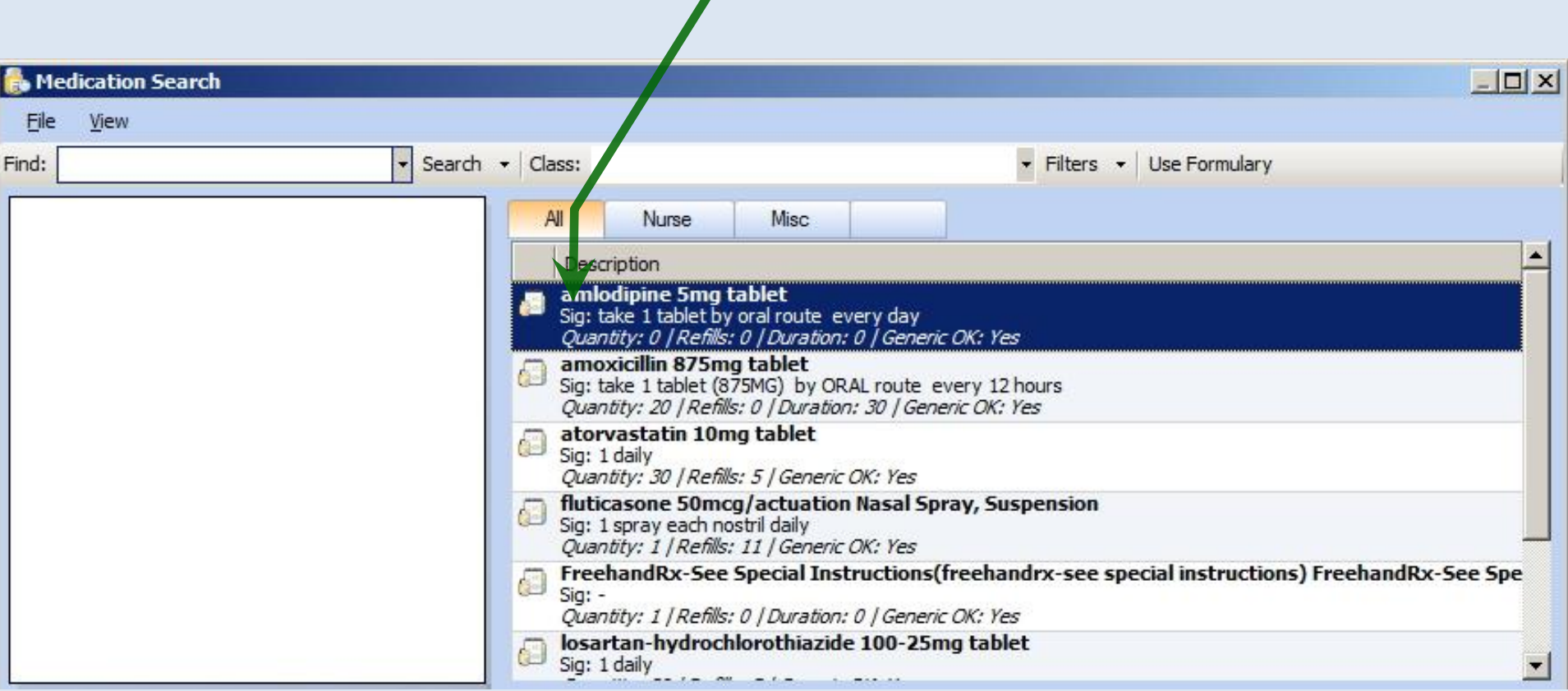

Here the nurse has typed met, & focus jumps down to that point on the list. Since her provider has saved metformin as a Favorite, she sees it there. The patient takes **1000 mg** twice daily, so she'll double-click on that to add it to the  $_{\mathrm{xd}}$ **Medication Cart**.

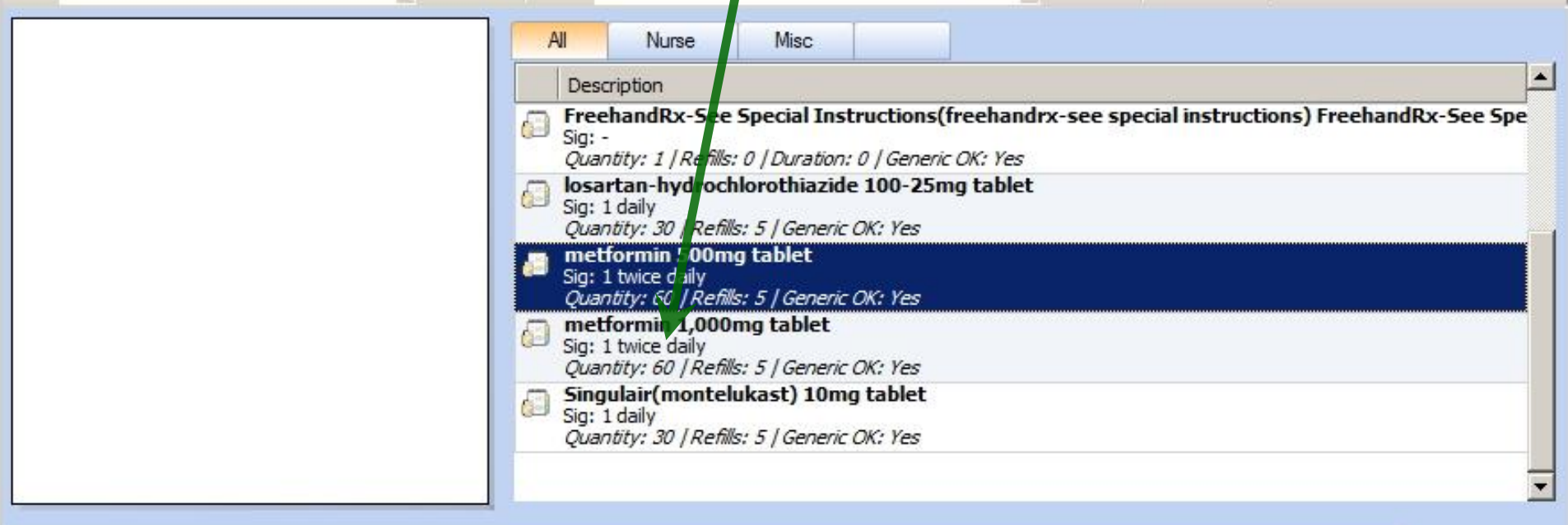

#### **Selected Medications**

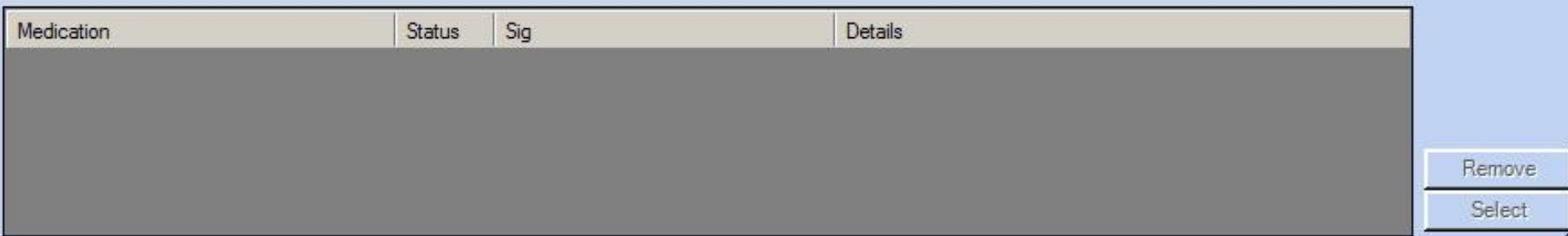

The patient is also taking risperidone 2 mg at bedtime. The nurse clicks in the **All Favorites** list & types ris, but the list doesn't jump anywhere; her provider never prescribes this, so it hasn't been added to a **Favorites Tab**.

×

Remove Select

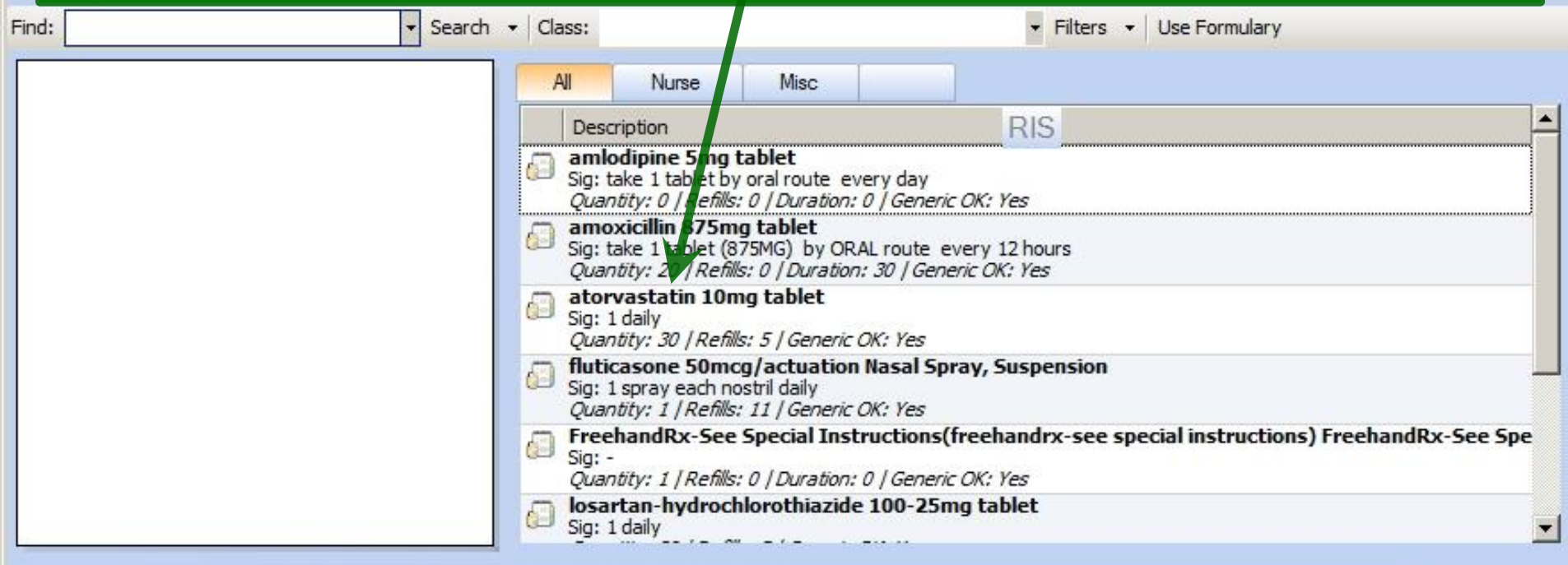

#### **Selected Medications**

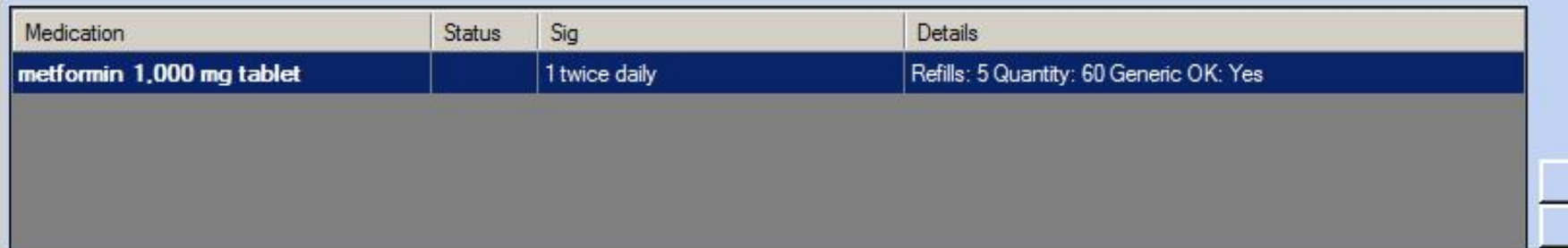

### So the nurse clicks in the **Find** box & searches for risperidone. With the **Nurse Tab** selected, click on 2 mg tablet & drag it onto the **Nurse Favorites Tab**.

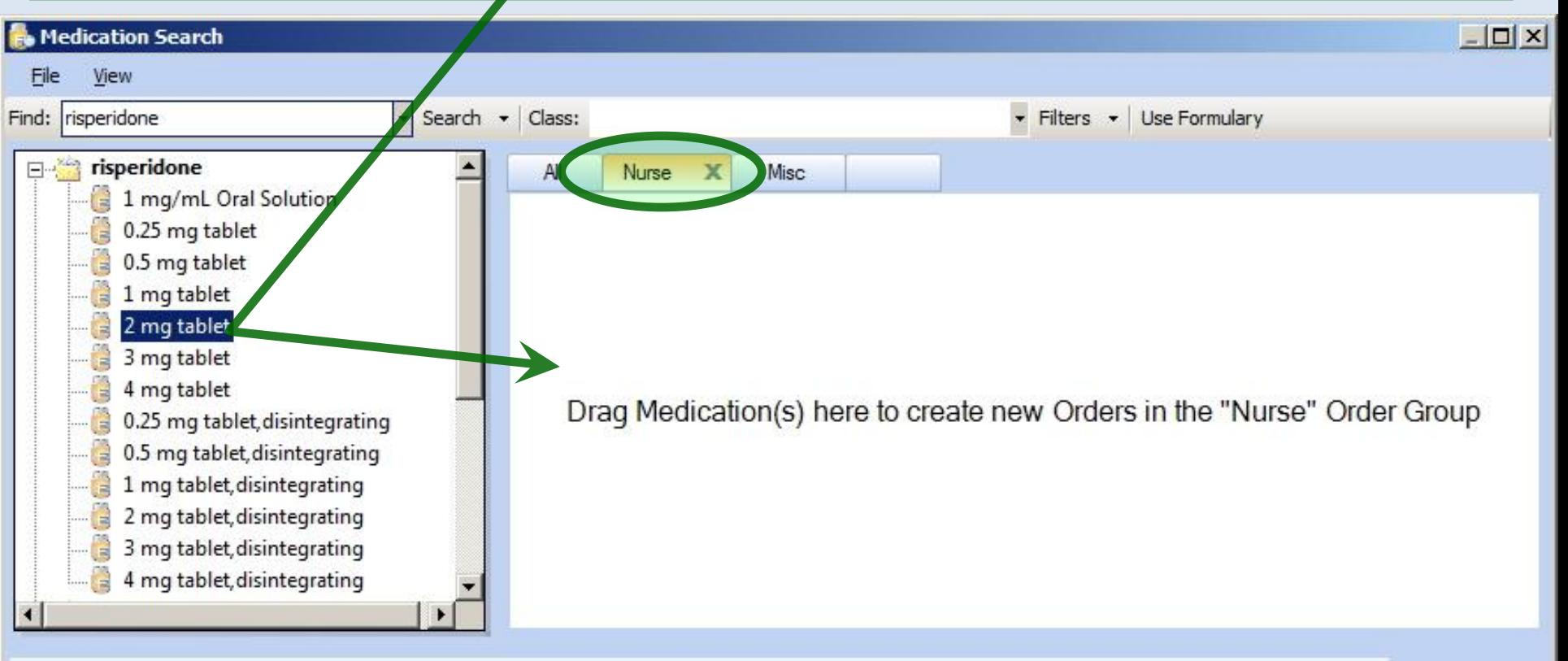

#### **Selected Medications**

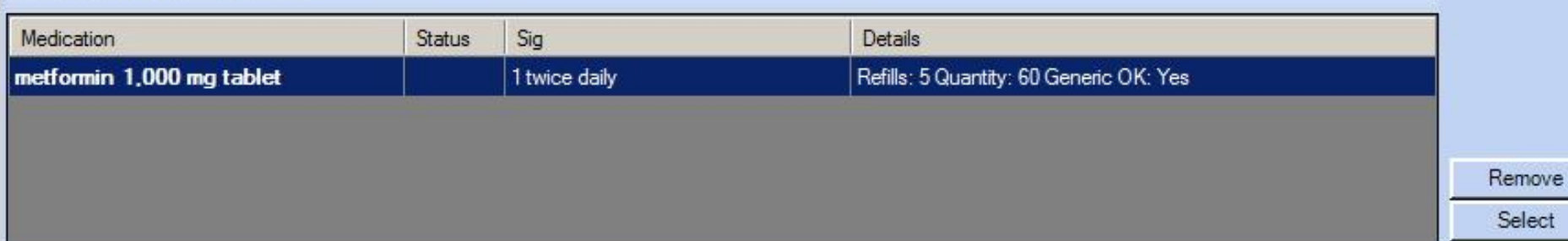

### Right-click on the entry & choose Edit; we'll change it to one at bedtime, & remove the always-incorrect (thank you NextGen) "0 duration" entry.

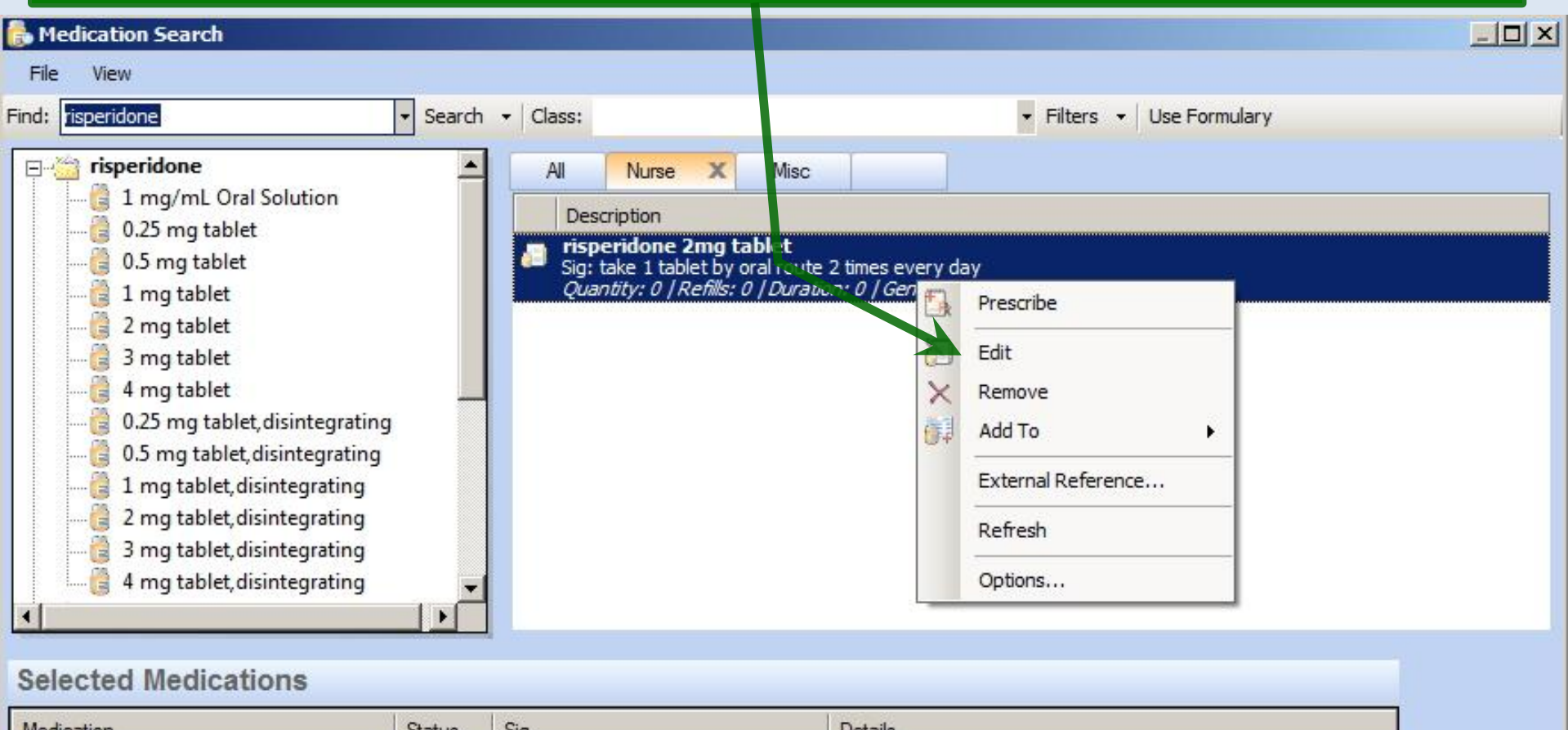

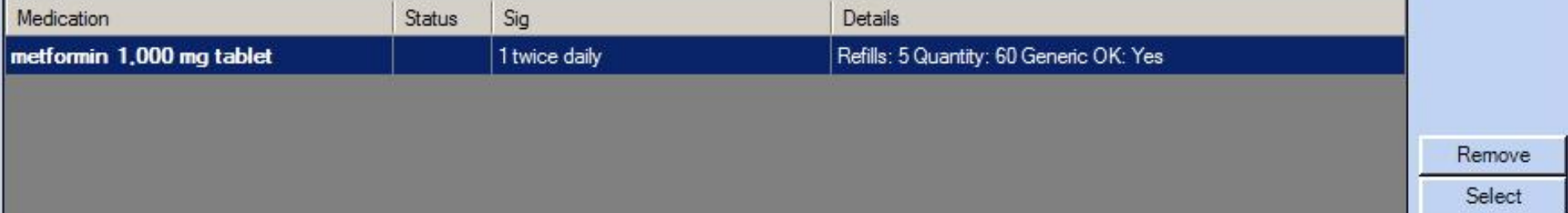

m

### Double-click on the entry to add it to the **Medication Cart**, & continue the process until all meds have been added.

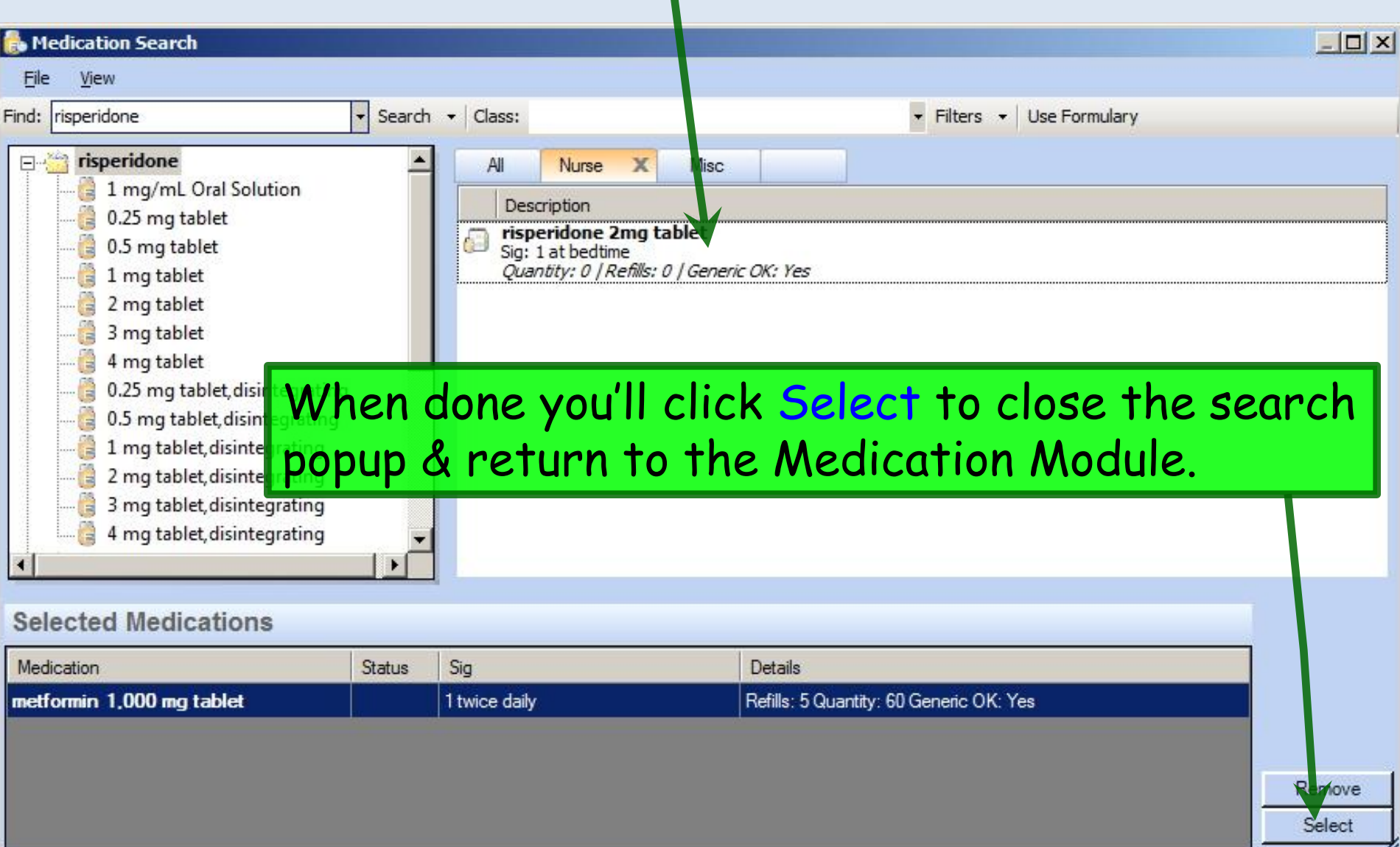

### From here, finish editing meds as usual, making sure to use the **Prescribed Elsewhere** boxes as appropriate.

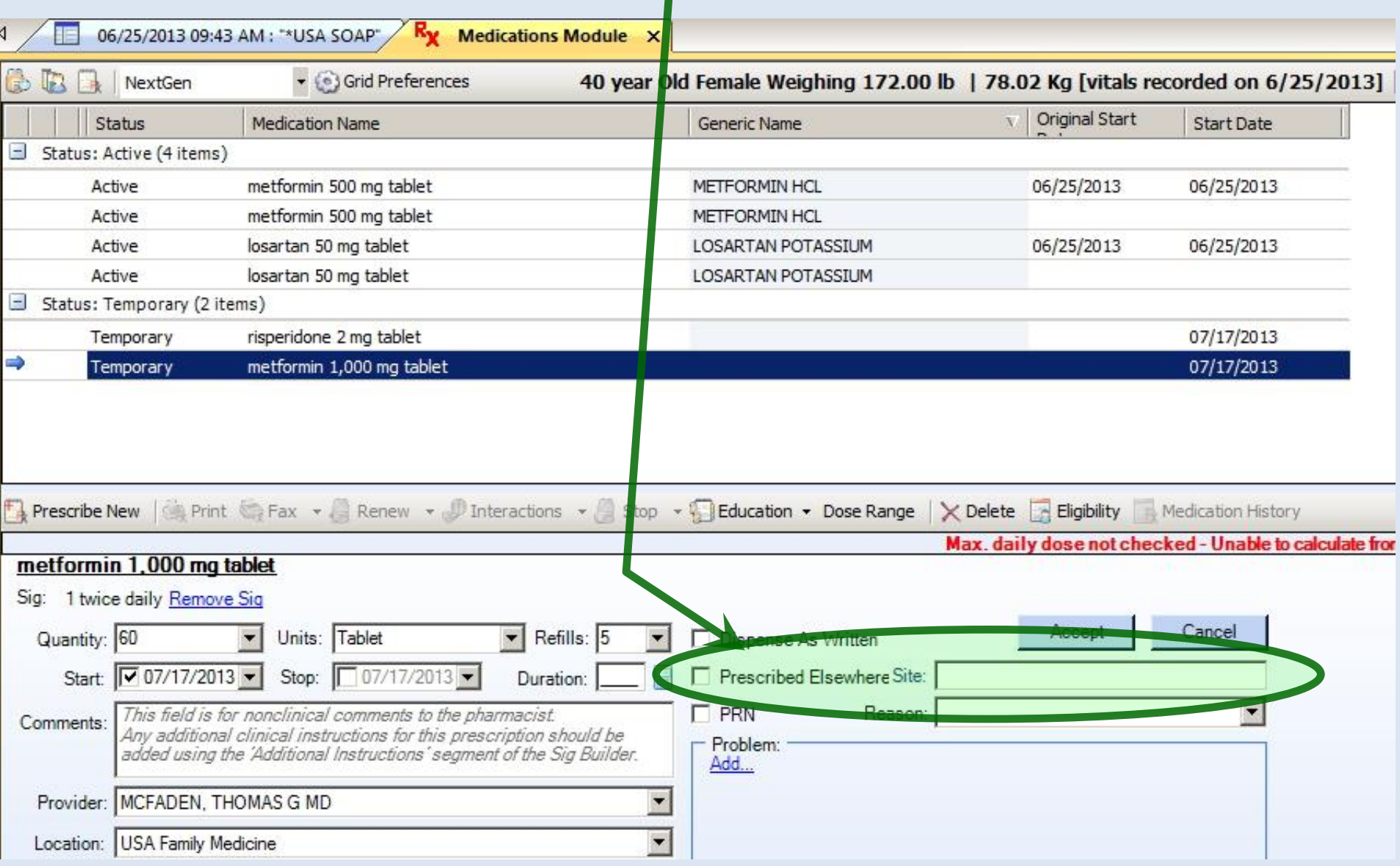

# The Result

- After everyone has done this for a month, neither nurses nor doctors will have to perform a raw search very often.
- Every time you can pick a drug off the **Favorites Tabs** instead of performing a search saves you time—and it adds up quickly.

• It works whether the provider has multiple **Favorites Tabs** or just one; you can click on the **All Tab**, type the first few letters of the drug name, & jump down to it.

## This concludes the NextGen Nurse Medication Favorites demonstration.

A picture is worth a thousand words, but it uses up three thousand times the memory.

R. Lamar Duffy, M.D. Associate Professor University of South Alabama College of Medicine Department of Family Medicine